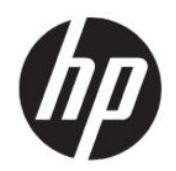

# Guía del usuario de HP Engage Console

#### Resumen

HP Engage Console lleva las aplicaciones y establecer las configuraciones de los dispositivos en un entorno empresarial.

# Información legal

© Copyright 2020 HP Development Company, L.P.

Apple y el logotipo de Apple son marcas comerciales de Apple Computer, Inc., registradas en los Estados Unidos y en otros países. macOS es una marca comercial de Apple Computer, Inc.

Bluetooth es una marca comercial registrada de su propietario utilizada por HP Inc. bajo licencia.

© 2020 Google LLC. Todos los derechos reservados. Google y Android son marcas comerciales de Google LLC.

Microsoft y Windows son marcas comerciales o marcas comerciales registradas de Microsoft Corporation en los Estados Unidos y en otros países.

Software confidencial para equipos. Se requiere una licencia válida de HP para su posesión, uso o copia. Según lo dispuesto en las disposiciones FAR 12.211 y 12.212, el software de computación comercial, la documentación del software de computación y los datos técnicos para elementos comerciales se otorgan bajo la licencia comercial estándar del fabricante al gobierno de EE. UU.

La información contenida en el presente documento está sujeta a cambios sin previo aviso. Las únicas garantías de los productos y servicios de HP están estipuladas en las declaraciones expresas de garantía que acompañan a dichos productos y servicios. La información contenida en este documento no se debe interpretar como una garantía adicional. HP no se hará responsable de los errores técnicos o de edición ni de las omisiones contenidas en el presente documento.

Primera edición: Julio de 2020

Número de referencia del documento: M03762 E51

# Tabla de contenido

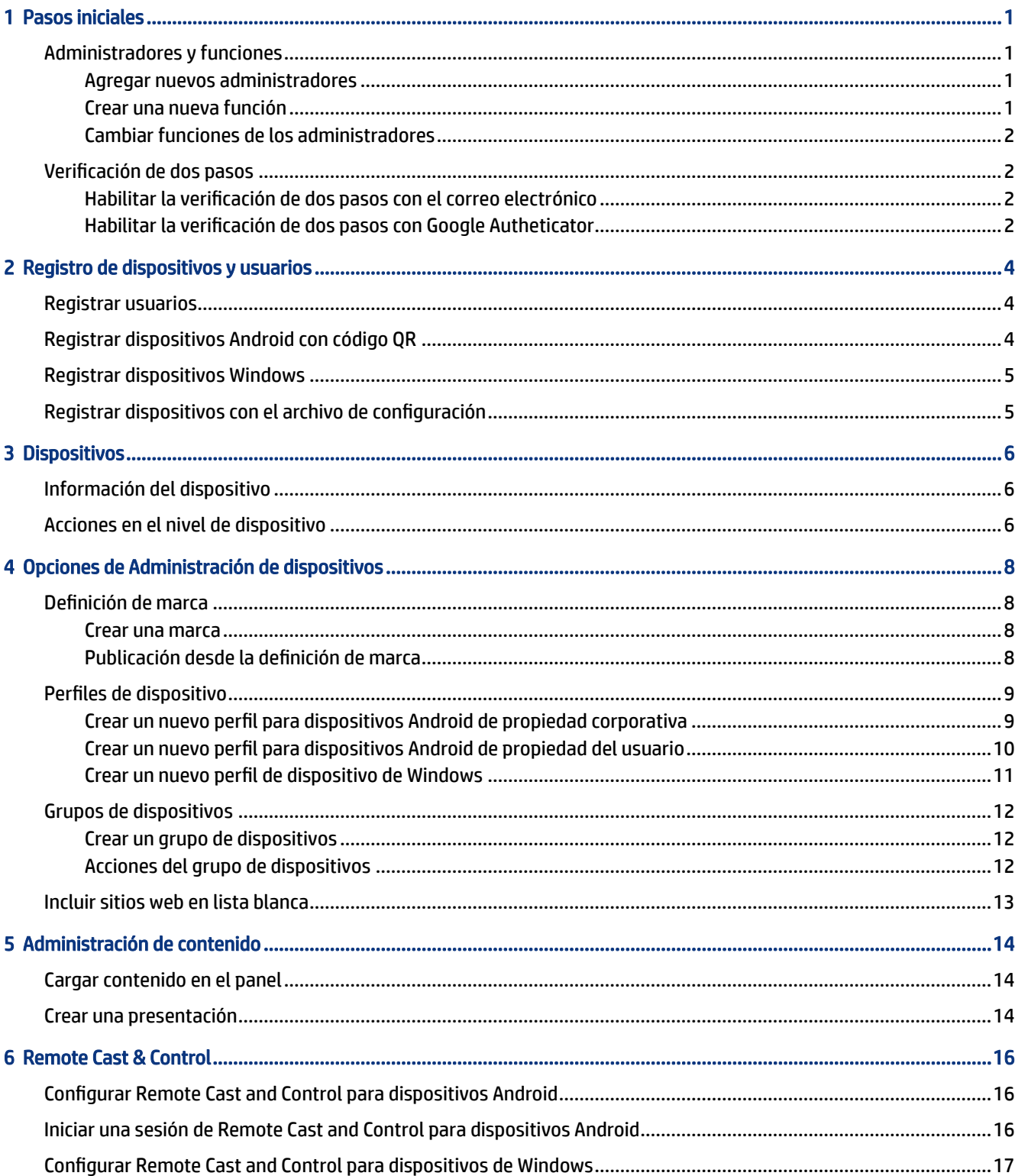

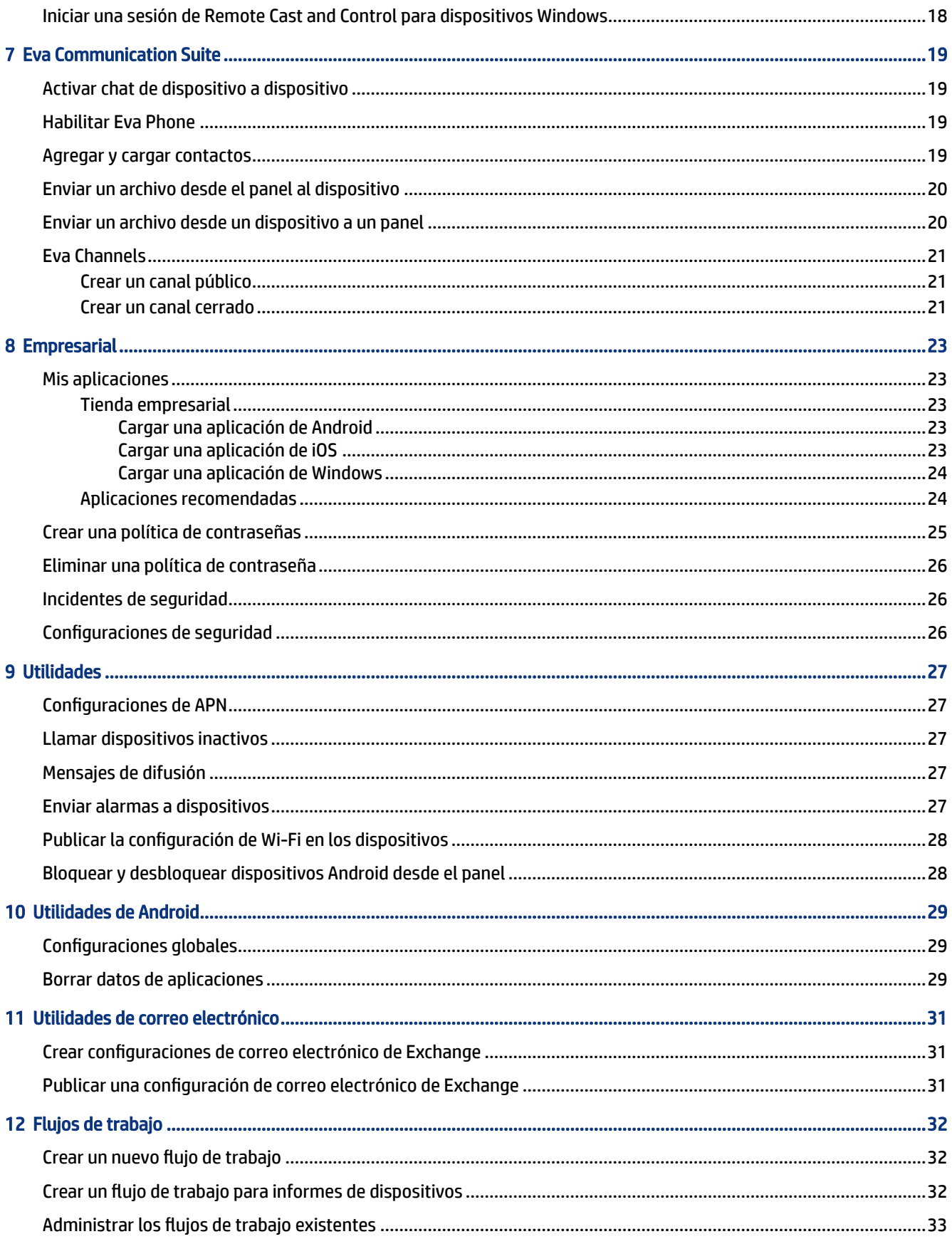

# <span id="page-4-0"></span>1 Pasos iniciales

Puede utilizar HP Engage Console para configurar y administrar dispositivos de forma remota. Por ejemplo, puede administrar los dispositivos de puntos de venta minoristas de HP que ejecutan el sistema operativo Android® . También puede utilizar este software basado en la nube para configurar y administrar dispositivos que ejecutan los sistemas operativos (SO) Android, iOS, macOS® y Windows® 10.

## Administradores y funciones

Utilice la sección Administradores y funciones para agregar nuevos administradores, administrar los existentes o cambiar sus funciones y las configuraciones de inicio de sesión.

#### Agregar nuevos administradores

Siga estos pasos para agregar nuevos administradores.

- 1. Vaya a Administradores y funciones.
- 2. Seleccione Administradores.
- 3. Seleccione Agregar nuevo administrador.
- 4. Escriba el nombre y el correo electrónico del administrador y asigne una función al usuario.
- 5. Seleccione Enviar. El nombre de usuario aparece en la ventana del administrador y se envía un mensaje de confirmación al usuario.
- **E** NOTA: Si necesita volver a enviar el correo de confirmación, seleccione el icono de correo electrónico en la lista del administrador.

#### Crear una nueva función

Siga estos pasos para crear una función personalizada.

- 1. Vaya a la página Administradores y funciones y seleccione la ficha Funciones y permisos.
- 2. Seleccione CREAR NUEVA en la sección FUNCIONES PERSONALIZADAS.
- 3.  $\mathbb{R}$  NOTA: Puede asignar cualquier recurso con todos los permisos de acceso o de solo lectura.

Se abrirá una nueva página donde puede introducir un nombre de función, elegir si desea crear funciones para todos los dispositivos o grupos de dispositivos, y establecer los siguientes permisos.

- VISIBILIDAD: para mostrar u ocultar un recurso particular en el panel, encienda o apague este botón.
- TODOS LOS ACCESOS: proporciona permisos de lectura y escritura al administrador.
- SOLO LECTURA: proporciona el permiso de solo lectura al administrador.
- 4. Seleccione GUARDAR LA FUNCIÓN. La función personalizada se abrirá en la sección FUNCIONES PERSONALIZADAS.

### <span id="page-5-0"></span>Cambiar funciones de los administradores

Siga estos pasos para cambiar la función de un administrador.

- 1. Seleccione la ficha Administradores y seleccione el icono de engranaje delante de un administrador existente. Seleccione Editar.
- 2. Cuando se abre la ventana Editar usuario admin., vaya a la sección Función y seleccione la función en el menú desplegable.
- 3. Seleccione Enviar.

# Verificación de dos pasos

La verificación de dos pasos proporciona una capa adicional de seguridad para el inicio de sesión en el panel de HP Engage Console. Solo las cuentas de propietario y de propietario conjunto pueden permitir la verificación en dos pasos.

HP Engage Console admite dos tipos de verificación de dos pasos:

- Verificación de dos pasos basada en correo electrónico: envía una contraseña de una sola vez a la dirección de correo electrónico del administrador que debe introducir para completar el inicio de sesión.
- Verificación de dos pasos del autenticador de Google: utiliza la aplicación Google Authentication para crear un código que debe introducirse para completar el inicio de sesión.

Cuando se activa cualquier tipo de verificación de dos pasos, todas las cuentas asignadas como propietario, propietario conjunto o administrador deben seguir el método de verificación de dos pasos especificado para iniciar sesión.

### Habilitar la verificación de dos pasos con el correo electrónico

Siga estos pasos para habilitar la verificación de dos pasos con el correo electrónico.

- 1. Inicie sesión en HP Engage Console.
- 2. Navegue a Administradores y funciones.
- 3. Seleccione la ficha Configuraciones de inicio de sesión.
- 4. Seleccione Habilitar verificación de dos pasos. La opción de correo electrónico se selecciona de forma predeterminada.
- 5. Seleccione GUARDAR. Se abrirá la ventana Confirmar contraseña para continuar.
- 6. Introduzca su contraseña y seleccione ENVIAR. Se abre la sección Verificación de dos pasos habilitada y se abre una ventana de notificación después de habilitar correctamente la verificación de dos pasos.

**E** NOTA: La activación de la verificación de dos pasos no le cerrará la sesión ni a usted ni a otros, sino se habilitará en el siguiente intento de inicio de sesión.

#### Habilitar la verificación de dos pasos con Google Autheticator

Siga estos pasos para habilitar la verificación de dos pasos con Google Authenticator.

- 1. Inicie sesión en HP Engage Console.
- 2. Seleccione Administradores y funciones y seleccione la ficha Configuraciones de inicio de sesión.
- 3. Seleccione el botón Habilitar verificación de dos pasos y seleccione Google Authenticator.
- 4. Seleccione GUARDAR. Se abrirá la ventana Confirmar contraseña para continuar.
- 5. Introduzca su contraseña y seleccione ENVIAR.
- 6. Siga las instrucciones que aparecen para registrarse para la autenticación de Google:
	- a. Aparece un código QR en el panel. Descargue e instale la aplicación Google Authenticator en su teléfono e inicie la aplicación.
	- b. Seleccione Escanear código de barras para iniciar la cámara del dispositivo.
	- c. Apunte con la cámara del dispositivo al código QR que aparece en el panel. La cuenta se agrega a su aplicación de autenticación y el panel muestra un mensaje de éxito con los códigos de respaldo.
	- $\mathbb{R}$  NOTA: HP recomienda descargar y guardar los códigos de respaldo en caso de que pierda o cambie los dispositivos.
- 7. Seleccione LISTO. La verificación de dos pasos con Google Authenticator está habilitada para usted y otras cuentas de administrador de HP Engage Console.

# <span id="page-7-0"></span>2 Registro de dispositivos y usuarios

Puede registrar dispositivos y usuarios a través del software directamente o mediante un código QR.

## Registrar usuarios

Siga estos pasos para agregar nuevos usuarios.

- 1. En la ficha Registro de dispositivos y usuarios, seleccione Administración de usuarios.
- 2. Seleccione Agregar usuario.
- 3. Cree un nombre de usuario para el usuario, escriba su correo electrónico y número de teléfono y seleccione el número de dispositivos que se asignarán al usuario.
- 4. Seleccione Agregar para agregar al usuario.

# Registrar dispositivos Android con código QR

Use este procedimiento para crear un código QR que puede utilizar para registrar dispositivos Android.

- 1. En la ficha Registro de dispositivos y usuarios, seleccione Código QR.
- 2. Seleccione Crear. Se abrirá la ventana Crear configuración de registro de dispositivos.
- 3. En la ficha Básico, introduzca un nombre para identificar el código QR.
- 4. Seleccione un tipo de registro:
	- Quiosco/Agente: para dispositivos de propiedad corporativa.
	- Personal (BYOD): para dispositivos de propiedad del usuario.
- 5. Introduzca las opciones de nombre del dispositivo.
- 6. Seleccione Siguiente; se abrirá la ficha Grupo/Perfil.
- 7. Seleccione a un grupo de usuarios o un perfil de dispositivo para cada una de sus plataformas y luego seleccione Siguiente.
- 8. Cuando se abra la ficha Licencia, seleccione una licencia de dispositivo, si es necesario.
- **WARE:** Este paso es opcional.
- 9. Seleccione Guardar para crear el código QR. El código QR aparece en la lista.
- 10. Seleccione el botón de Android de la lista.
- 11. Seleccione Mostrar QR de Android para ver el código QR.
- <span id="page-8-0"></span>12. Puede realizar las siguientes acciones:
	- Descargar: descarga el archivo de configuración que puede copiar en una tarjeta SD para el registro de los dispositivos.
	- Correo electrónico: envía el código QR al correo electrónico de su cuenta.
	- Editar: edita la configuración del código QR. La edición no afecta los dispositivos ya registrados.
	- Desactivar: desactiva la configuración actual del código QR.
	- Rotar: genera un nuevo código QR y una URL y desactiva el código QR y la URL anteriores. Utilícelo si cree que la configuración actual del código QR está comprometida.

## Registrar dispositivos Windows

Siga estos pasos para registrar dispositivos Windows.

- 1. En Registro de dispositivos y usuarios, seleccione Código QR.
- 2. Encuentre y seleccione la configuración de registro del dispositivo que desea.
- 3. Seleccione el botón Windows 10.
- 4. Seleccione MOSTRAR URL DE REGISTRO, y siga las instrucciones que aparecen en la pantalla.

## Registrar dispositivos con el archivo de configuración

Siga estos pasos para registrar los dispositivos con el archivo de configuración.

- 1. Seleccione Registro de dispositivos y usuarios y luego seleccione Código QR.
- 2. Seleccione la configuración que desea usar.
- 3. Seleccione el icono de descarga.
- 4. Guarde el archivo  $\text{config.mlp}$  en su equipo local y luego cópielo en la ubicación de la carpeta del dispositivo de destino dentro de la carpeta /, /sdcard/, o /Descargas/.
- 5. Inicie el cliente de HP Engage Console y seleccione Otras opciones de registro. A continuación, seleccione la opción Registro automático.
- $\mathbb{P}$  NOTA: Debe copiar el archivo en el almacenamiento de cada dispositivo.
- 6. Para registrar un dispositivo de Windows, seleccione MOSTRAR URL DE REGISTRO. La ventana URL de registro muestra la URL y el código de registro que necesita para registrar el dispositivo. Siga las instrucciones que aparecen en la pantalla para registrar el dispositivo de destino.
- NOTA: Tenga en cuenta los requisitos del navegador.

# <span id="page-9-0"></span>3 Dispositivos

La ficha Dispositivos le permite ver información detallada y realizar algunas acciones en el nivel de dispositivo en los dispositivos registrados.

# Información del dispositivo

Esta sección describe cómo ver información detallada de dispositivos individuales.

- 1. Seleccione la ficha Dispositivos para ver una lista de los dispositivos registrados.
- 2. Encuentre el dispositivo cuya información desea ver y, a continuación, seleccione Ver detalles.
- 3. Aparece una página específica del dispositivo que contiene la siguiente información.
	- Nombre y última vez que se vio: el nombre del dispositivo y la última vez que estuvo activo. HP Engage Console envía un ping al dispositivo cada cinco minutos para determinar si está activo.
	- Alerta de inactividad: si el dispositivo está inactivo, aparece un mensaje de alerta de inactividad en la parte superior de la página de información. Si esta alerta aparece o no depende de la duración de la inactividad que configuró en la sección de Alertas de Informes y alertas y de la respuesta a los pings que HP Engage Console envía al dispositivo cada cinco minutos.
	- Alerta de administración eliminada: si se quita la administración del dispositivo, aparecerá una alerta en la parte superior de la página de información.
	- Información básica del dispositivo: aquí aparece otra información del dispositivo, como el nombre del grupo de dispositivos, el nivel de la batería, el estado de Wi-Fi, etc.
- 4. Para ver información detallada adicional sobre el dispositivo, seleccione el icono de engranaje y luego seleccione Información completa del dispositivo.

## Acciones en el nivel de dispositivo

Esta sección describe las acciones en el nivel de dispositivo disponibles en la ficha Dispositivos.

- 1. Seleccione la ficha Dispositivos.
- 2. Encuentre el dispositivo con el que desea trabajar y seleccione Ver detalles.
- 3. Seleccione el icono de engranaje para acceder a las opciones que aparecen en esta lista:
	- Bloquear/desbloquear: esta opción solo se aplica a los dispositivos Android. La opción Bloquear aplica el perfil del dispositivo al dispositivo. La opción Desbloquear permite que el usuario del dispositivo utilice el dispositivo sin que se apliquen las políticas de perfil de dispositivo. Después de realizar la selección, actualice la página para verificar si la opción seleccionada está habilitada.
	- Actualizar dispositivo: esta opción aplica al dispositivo los cambios realizados en el perfil del dispositivo. Use esta opción si ve que no se aplicaron los cambios que hizo en el perfil del dispositivo. Esta opción solo está disponible si el dispositivo está bloqueado.
	- Agregar notas: use esta opción para crear notas personalizadas que aparecerán en la página de Información completa del dispositivo.
- Restablecer el dispositivo a las configuraciones de fábrica: restablece el dispositivo a las configuraciones de fábrica. Esta opción funciona con cualquier dispositivo que esté registrado como un dispositivo corporativo, sin embargo, no está disponible para dispositivos registrados del usuario.
- Eliminar dispositivo: esta opción elimina la administración y elimina completamente el dispositivo. Si desea administrar el dispositivo en el futuro, debe volver a registrarlo en HP Engage Console.
- Cambiar el nombre del dispositivo: esta opción cambia el nombre del dispositivo.
- Borrar caché del navegador: borra la caché del navegador en el dispositivo seleccionado.
- Llamar dispositivo: use esta opción para hacer ping en un dispositivo inactivo.
- Enviar mensaje: use esta opción para enviar un mensaje al dispositivo.
- Agregar a grupo de dispositivos: use esta opción para agregar el dispositivo a un grupo de dispositivos creado previamente.

# <span id="page-11-0"></span>4 Opciones de Administración de dispositivos

Puede utilizar las opciones de Administración de dispositivos para crear perfiles de dispositivo y grupos de dispositivos.

## Definición de marca

La definición de marca le permite crear un conjunto de recursos personalizados que puede aplicar a los perfiles y grupos de dispositivos. Con la definición de marca, puede personalizar el fondo de la pantalla de seguridad, el mensaje de bloqueo de pantalla y el fondo de la pantalla de inicio. Puede aplicar la definición de marca solamente a grupos o perfiles de dispositivos, no a dispositivos individuales.

#### Crear una marca

Siga estos pasos para crear una marca.

- 1. Inicie sesión en su panel de HP Engage Console.
- 2. Seleccione la ficha Administración de dispositivos y seleccione Definición de marca.
- 3. Seleccione CREAR NUEVA.
- 4. Se abrirá una ventana con las siguientes cuatro fichas:
	- GENERAL: puede nombrar su marca, configurar como marca predeterminada e introducir un mensaje de bloqueo de pantalla.
	- ANDROID: seleccione los botones Básico o Avanzado para personalizar el color de la barra superior, el fondo de pantalla, el logotipo y los iconos de las aplicaciones.
	- IOS: puede elegir un fondo de pantalla para la pantalla de inicio, un fondo de bloqueo de pantalla y una vista previa de los fondos de pantalla.
	- WINDOWS 10: puede elegir un fondo de pantalla para la pantalla de inicio, un fondo de bloqueo de pantalla y una vista previa de los fondos de pantalla.
- 5. Seleccione GUARDAR.

#### Publicación desde la definición de marca

Siga los pasos para publicar desde la definición de marca.

- 1. Seleccione Administración de dispositivos. A continuación, seleccione Definición de marca. Se abrirá una lista de las marcas guardadas.
- 2. Seleccione Aplicar marca a la marca que desea aplicar.
- 3. Desde la ventana que se abre, seleccione los perfiles de dispositivo a los que desea aplicar su marca.
- 4. Seleccione APLICAR.
- **NOTA:** HP Engage Console no admite la definición de marca en dispositivos individuales.

## <span id="page-12-0"></span>Perfiles de dispositivo

El recurso Perfil de dispositivo lo ayuda a agrupar sus políticas.

Con Perfil de dispositivo puede crear un grupo de políticas y configuraciones para asignar a sus dispositivos. Puede aplicar el perfil de dispositivo a dispositivos individuales o a un grupo de dispositivos. Los cambios realizados en los perfiles de dispositivo se aplican automáticamente a todos los dispositivos asignados a ese perfil. Puede crear perfiles de dispositivo personalizados o elegir entre las opciones de inicio rápido que contienen las configuraciones precargadas basadas en el SO del dispositivo de destino.

### Crear un nuevo perfil para dispositivos Android de propiedad corporativa

Siga estos pasos para crear un nuevo perfil de dispositivo para dispositivos Android de propiedad corporativa.

- 1. Desde el panel de HP Engage Console, vaya a Administración de dispositivos y seleccione Perfiles de dispositivo.
- 2. Seleccione CREAR NUEVO PERFIL en la esquina superior derecha.
- 3. Seleccione la opción Quiosco/Agente.
- 4. Escriba un nombre para el perfil y un código de acceso para salir. Seleccione Enviar para redirigirse a la vista del creador de perfiles.
- 5. Después de que se abra la ventana SELECCIONAR APLICACIONES, seleccione entre las siguientes opciones.
	- Configurar HP Engage Console como iniciador: sustituye el iniciador de inicio de su dispositivo y muestra una pantalla de inicio personalizada.
	- Configurar HP Engage Console como agente: se ejecuta en segundo plano y aplica las políticas de forma silenciosa. Puede utilizar el iniciador nativo.
- 6. Seleccione las aplicaciones que desea utilizar en el dispositivo.
	- Activado: le permite utilizar la aplicación en el dispositivo.
	- Visible: le permite mostrar u ocultar la aplicación en la pantalla de inicio.
	- Permitir tarea de bloqueo: permite que la aplicación se fije en la pantalla durante un periodo personalizado y logre un estado de modo de aplicación única.
- 7. Seleccione SIGUIENTE. Se abre la ventana SELECCIONAR ACCESOS DIRECTOS DEL NAVEGADOR. Puede seleccionar los sitios web que se incluyeron antes en la lista blanca.

Para obtener más información sobre cómo incluir un sitio web en una lista blanca, consulte [Incluir sitios](#page-16-0) [web en lista blanca](#page-16-0) en la página 13.

8. Seleccione SIGUIENTE y se abrirá la ventana SELECCIONAR MARCA / ORDEN DE APLICACIONES. Puede aplicar una marca seleccionada previamente y seleccionar el orden de las aplicaciones habilitadas.

Para obtener más información sobre la definición de marca, consulte [Crear una marca](#page-11-0) en la página 8.

- 9. Seleccione SIGUIENTE. Cuando se abre la ventana CONFIGURACIONES DE QUIOSCO/INICIADOR, puede ver las configuraciones aplicables cuando HP Engage Console está configurado como el iniciador.
	- Modo de aplicación única: le permite convertir sus tablets o teléfonos Android en un quiosco que solo ejecuta una aplicación.
- <span id="page-13-0"></span>Configuración de la pantalla principal: le permite personalizar el comportamiento de la pantalla de inicio de HP Engage Console.
- 10. Seleccione SIGUIENTE. Cuando se abre la ventana RESTRICCIONES, aparece una recopilación de políticas que le permiten controlar y administrar mejor sus dispositivos.
	- Configuraciones de volumen: le permite controlar los atributos de volumen de sus dispositivos.
	- Configuraciones de WiFi: le permite administrar la configuración de WiFi de sus dispositivos.
	- Red móvil: le permite administrar la configuración de datos móviles de sus dispositivos.
	- Configuraciones de pantalla: le permite administrar los atributos de la pantalla de sus dispositivos.
	- Configuraciones de EMM: configuraciones adicionales que brindan seguridad y control adicionales para los dispositivos administrados por EMM. Puede dar a sus usuarios acceso a las configuraciones del sistema de manera controlada.
	- Configuración de VPN: puede seleccionar una aplicación en la lista de aplicaciones y marcarla como Siempre en VPN con un indicador adicional para bloquear la red.
	- Conformidad: puede usar Safety Net API para verificar la conformidad del dispositivo.
	- Configuraciones seguras: puede reemplazar las configuraciones de seguridad globales o de nivel de dispositivo.
	- NOTA: Estas configuraciones solo funcionan con dispositivos Samsung, Sony y LG. Las opciones que están marcadas con un asterisco funcionan cuando HP Engage Console se configura como propietario de un dispositivo a través de la administración de EMM.
	- Exchange: le permite configurar una cuenta de Exchange en el dispositivo y seleccionar una configuración de Exchange creada previamente.

#### Crear un nuevo perfil para dispositivos Android de propiedad del usuario

Siga estos pasos para crear un nuevo perfil para dispositivos Android personales.

- 1. En la ficha Administración de dispositivos, seleccione Perfil de dispositivo y seleccione el botón CREAR NUEVO PERFIL.
- 2. Seleccione Crear un nuevo perfil.
- 3. En el cuadro de diálogo Crear nuevo perfil, seleccione la ficha Android. A continuación, seleccione la opción Personal (BYOD).
- 4. Escriba un nombre para su perfil y seleccione ENVIAR. El asistente del Creador de perfiles se inicia y la creación de perfiles de dispositivo se divide en tres secciones:
	- Seleccionar aplicaciones: seleccione las aplicaciones que desea que se instalen en el dispositivo.
	- Sitios web de la lista blanca: seleccione para permitir el acceso a sitios web que se han incluido en listas blancas.
	- Restricciones: configure los controles de política de administración de cuentas y seguridad.
- 5. Para obtener seguridad, administración de cuentas, uso compartido de datos y configuración de administración de aplicaciones, vaya a la ficha Restricciones y seleccione Configuraciones generales.
- <span id="page-14-0"></span>6. Para configurar una cuenta de Exchange en el dispositivo, vaya a la ficha Restricciones, seleccione Configuraciones de Exchange.
- 7. Para configurar Wi-Fi, seleccione Configuraciones de WiFi.
- **NOTA:** Esto crea la configuración de Wi-Fi en el dispositivo pero no obliga su cumplimiento.
- 8. Para crear un perfil separado para sus aplicaciones de trabajo, seleccione la sección Contraseña de perfil de trabajo. Para habilitarla, seleccione Requerir contraseña.
- 9. Para configurar la VPN, vaya a la ficha Restricciones y seleccione la ficha Configuraciones de VPN.
- 10. Para configurar los niveles de conformidad y las acciones de los dispositivos comprometidos, seleccione Conformidad.
- 11. Después de seleccionar todas las opciones de configuración necesarias, seleccione Crear perfil para completar la configuración del perfil.

#### Crear un nuevo perfil de dispositivo de Windows

Siga estos pasos para crear un nuevo perfil de dispositivo de Windows.

- 1. En la ficha Administración de dispositivos , seleccione Perfil de dispositivo y seleccione el botón CREAR PERFIL NUEVO.
- 2. Seleccione Crear un nuevo perfil.
- 3. En el cuadro de diálogo Crear nuevo perfil, seleccione la ficha Windows. A continuación, escriba un nombre para su perfil y seleccione ENVIAR. El asistente del Creador de perfiles se inicia y la creación de perfiles de dispositivo se divide en las siguientes cuatro secciones:
	- Seleccionar aplicaciones: sección para configurar la política de aplicaciones.
	- Incluir sitios web en la lista blanca: sección para incluir sitios web en la lista blanca que se usará con Google Chrome.
	- Configuraciones de Chrome: configuraciones adicionales para Google Chrome.
	- Configuraciones: sección para establecer configuraciones adicionales basadas en categorías.
- 4. Para configurar la política de la aplicación en Seleccionar aplicaciones, seleccione una política de aplicación y seleccione SIGUIENTE.
	- Incluir de aplicaciones en lista negra: bloquee la ejecución de las aplicaciones de Windows seleccionadas.
	- **EV** NOTA: Solo puede bloquear las aplicaciones UWP o las aplicaciones instaladas de Microsoft Store. Utilice el perfil de dispositivo para seleccionar las aplicaciones que desea bloquear.
	- Omitir configuración de aplicaciones: seleccione este recurso si no desea definir una política de aplicación para sus dispositivos Windows.
	- Incluir aplicaciones en lista blanca: seleccione la lista de aplicaciones que se deben permitir.

 $\mathbb{R}$  NOTA: Puede crear una lista blanca de las aplicaciones UWP y Win32.

5. En la sección Incluir aplicaciones en lista blanca, configure las URL a las que el usuario puede navegar en Google® ChromeTM o la aplicación Windows Kiosk Browser.

- <span id="page-15-0"></span>6. En la sección Configuraciones de Chrome, establezca las configuraciones de Google Chrome.
- 7. Para configurar una aplicación para que se ejecute siempre y configurar el dispositivo de Windows en el modo de aplicación quiosco, vaya a la ficha Configuraciones y seleccione Aplicación Quiosco.
- 8. Para aplicar un fondo para la pantalla de inicio, un fondo de bloqueo de pantalla o ambos para los dispositivos de su empresa, vaya a la ficha Configuraciones y seleccione Definición de marca.
- **E** NOTA: Para crear una definición de marca personalizada, vaya a la ficha **Administración de dispositivos** y seleccione Definición de marca y, a continuación, aplíquela al perfil de dispositivo.

Puede seleccionar la definición de marca que sea compatible con Windows.

- 9. Para configurar Wi-Fi y la red, vaya a Configuraciones y seleccione WiFi y red.
- 10. Después de seleccionar todas las opciones de configuración necesarias, seleccione Crear perfil para completar la configuración del perfil.

### Grupos de dispositivos

Puede utilizar la función de grupo de dispositivos para organizar sus dispositivos en grupos distintos.

El recurso Grupos de dispositivos le brinda las siguientes opciones:

- Agrupar los dispositivos que utilizan diferentes sistemas operativos.
- Reiniciar todos los dispositivos que pertenezcan a un grupo.
- Actualizar todos los dispositivos que pertenecen a un grupo para que pueda estar seguro de que las políticas de perfil de dispositivo se apliquen de forma activa.
- Configurar o cambiar los perfiles de dispositivo para todos los dispositivos de un grupo.
- Crear y asignar administradores de grupo.

#### Crear un grupo de dispositivos

Siga estas instrucciones para crear un grupo de dispositivos.

- 1. En la ficha Administración de dispositivos, seleccione Grupos de dispositivos y luego seleccione Crear nuevo.
- 2. Escriba un nombre para el grupo y luego seleccione Enviar. Se abrirá una nueva ventana.
- 3. En la ficha Seleccionar dispositivos, solo se enumeran los dispositivos que aún no pertenecen a un grupo. Seleccione los dispositivos que desea agregar y seleccione Siguiente.
- 4. Seleccione los perfiles que desea aplicar basándose en el tipo de SO y seleccione Siguiente. Si no ha creado ningún perfil de dispositivo, solo verá la opción predeterminada.
- 5. En la ficha Agregar administradores, puede seleccionar administradores de grupo.
- 6. Seleccione Crear grupo de dispositivos para crear el grupo.

#### Acciones del grupo de dispositivos

Puede aplicar cambios y realizar acciones para todos los dispositivos de un grupo de dispositivos.

<span id="page-16-0"></span>Puede realizar las siguientes acciones del grupo de dispositivos:

- Configurar la ventana de instalación: puede definir una ventana de instalación para las aplicaciones que envía a este grupo de dispositivos desde la Tienda empresarial. Las aplicaciones se instalan o actualizan cuando el tiempo del dispositivo coincide con el tiempo que usted especifica aquí.
- Renombrar grupo de dispositivos: utilícelo para cambiar el nombre del grupo.
- Eliminar el grupo de dispositivos: elimina el grupo de dispositivos. Todos los dispositivos conservan sus perfiles y están bloqueados.
- Reiniciar dispositivos: utilícelo para reiniciar todos los dispositivos de un grupo.
- Actualizar dispositivos: utilícelo para actualizar el dispositivo con el fin de garantizar que todas las políticas necesarias se apliquen en el dispositivo.
- Borrar caché del navegador: utilícelo para borrar la memoria caché del navegador en todos los dispositivos del grupo.

# Incluir sitios web en lista blanca

Siga estas instrucciones para crear una lista blanca con sitios web que puede aplicar a los perfiles y grupos de dispositivos.

- 1. En la ficha Administración de dispositivos, seleccione Incluir sitios web en lista blanca.
- 2. Seleccione el botón Incluir un sitio web en la lista blanca.
- 3. En la ventana Incluir un sitio web en la lista blanca, la ficha Detalles se abrirá primero. Introduzca aquí el nombre y la URL del sitio web. También puede elegir si desea que el sitio sea visible en la pantalla de inicio.
- 4. Seleccione Siguiente.
- 5. En la ficha Configuraciones de Android, elija entre las opciones disponibles.
- 6. Seleccione Siguiente.
- 7. En la ficha Configuraciones de Apple, elija entre las opciones disponibles.
- 8. Seleccione Guardar para incluir el sitio en la lista blanca.

# <span id="page-17-0"></span>5 Administración de contenido

El recurso Administración de contenido le permite publicar contenido en dispositivos administrados por HP Engage Console.

# Cargar contenido en el panel

Siga estos pasos para cargar contenido en el panel.

- 1. En el panel, seleccione Administración de contenido y luego seleccione Contenido.
- 2. Seleccione AGREGAR NUEVO y, a continuación, seleccione Archivos. La ventana de carga de archivos se abre con dos fichas separadas:
	- Cargar desde el equipo: puede arrastrar y soltar archivos aquí, o seleccionar CARGAR ARCHIVOS y seleccionar un archivo para cargarlo.
	- Cargar por medio de un enlace externo: puede cargar archivos mediante un enlace externo si sigue las instrucciones que aparecen en la pantalla de esta ficha.
- **EX NOTA:** Para cargar contenido, los dispositivos Android y Windows deben tener instalada la aplicación FileDock. Los dispositivos iOS deben tener instalada la aplicación HP Engage Console. Puede descargar tanto la aplicación FileDock como la aplicación HP Engage Console en Empresarial/Mis aplicaciones/Aplicaciones recomendadas.

### Crear una presentación

Siga estos pasos para crear una presentación.

- 1. Desde el panel, seleccione Administración de contenido y luego seleccione Contenido. Asegúrese de que tiene contenido cargado.
- 2. Seleccione la sección Presentaciones y seleccione CREAR PRESENTACIÓN.
- 3. Escriba el nombre de su presentación y seleccione GUARDAR. Se abrirá una ventana del creador de presentaciones con los siguientes paneles:
	- Panel de contenido: muestra el contenido que ha cargado en un formato de árbol. Puede seleccionar sus archivos y moverlos al panel de presentación.
	- Panel de presentación: muestra los archivos que forman parte de la presentación y las propiedades adicionales que puede configurar para la presentación.
- 4. Seleccione las flechas que están al lado del archivo para moverlo del panel de contenido al panel de presentación. Los archivos no compatibles tienen un signo de exclamación rojo junto a ellos.
- 5. Arrastre los archivos en cualquier orden que usted elija dentro del panel de presentación.
- 6. Seleccione la ficha PROPIEDADES para seleccionar las propiedades de su presentación:
	- Aplicar modo horizontal: seleccione esta opción para fijar la presentación en el modo horizontal.
- Usar como protector de pantalla: seleccione esta opción para usar la presentación como un protector de pantalla.
- **NOTA:** Este recurso solo está disponible para dispositivos Android.
- Ciclo continuo: seleccione esta opción para reproducir la presentación en un ciclo continuo.
- Elegir un tiempo de intervalo: seleccione esta opción para establecer un tiempo de demora entre dos archivos. El tiempo mínimo es 5 segundos y el máximo es 1 minuto.
- 7. Seleccione ACTUALIZAR para guardar la presentación.

# <span id="page-19-0"></span>6 Remote Cast & Control

Remote Cast and Control le otorga acceso remoto a los dispositivos registrados en HP Engage Console. Esto le permite ver, controlar y solucionar problemas de forma remota.

La emisión remota admite las siguientes funciones:

- Emisión de la pantalla del dispositivo: refleja la pantalla de un dispositivo remoto.
- Control remoto: le permite controlar la pantalla del dispositivo.
- **W** NOTA: No está disponible en dispositivos iOS. Está disponible en la mayoría de los dispositivos Android y todos los dispositivos HP Engage.
- Llamada VoIP: le permite realizar una llamada de voz al dispositivo.
- Redirección del teclado y portapapeles: le permite escribir en los campos de entrada del dispositivo de destino.

# Configurar Remote Cast and Control para dispositivos Android

Siga estos pasos para configurar Remote Cast and Control para dispositivos Android.

- 1. En Empresarial, vaya a Mis aplicaciones.
- 2. En Aplicaciones recomendadas, encuentre la aplicación Remote Cast and Control para Android (que se indica con el logotipo de Android en el mosaico de aplicaciones).
- 3. Seleccione los perfiles y los dispositivos donde desea instalar la aplicación.
- 4. Seleccione Publicar para instalar la aplicación.
- 5. Después de que la descarga esté completa en el dispositivo de destino, seleccione la aplicación Remote Cast and Control para iniciarla.
- 6. Siga las instrucciones que aparecen en la pantalla para otorgar permiso para usar los recursos de la aplicación en el dispositivo.

## Iniciar una sesión de Remote Cast and Control para dispositivos Android

Siga estos pasos para iniciar una sesión de Remote Cast and Control para dispositivos Android.

- 1. Seleccione Remote Cast and Control para mostrar la lista de dispositivos que admiten Remote Cast and Control.
- 2. Encuentre el dispositivo en el que desea iniciar una sesión de Remote Cast and Control y seleccione Iniciar sesión. La página de emisión muestra los siguientes componentes:
	- Crear ticket: cree un ticket de servicio técnico. Esta opción solo es compatible si ha integrado una herramienta de administración de TI (ITSM).
- <span id="page-20-0"></span>Permitir que el usuario detenga la sesión: cuando se habilita, los usuarios ven un botón de detención que les permite salir de la sesión.
- Activar llamada de voz: cuando se habilita, permite el uso de llamadas VoIP durante la sesión de difusión remota.
- Iniciar sesión: seleccione este botón para iniciar la sesión.
- Iniciar grabación: seleccione este botón para grabar la sesión.
- 3. Seleccione **Iniciar sesión** para iniciar la sesión. El usuario del dispositivo debe seleccionar Aceptar y Empezar ahora en el dispositivo Android para aceptar la sesión remota.
- 4. Seleccione Iniciar ahora para empezar una sesión de difusión remota. Durante una sesión, se muestran las siguientes opciones:
	- Control: si se admite, le permite controlar la pantalla.
	- Volver: seleccione para replicar el comportamiento de la tecla de retroceso.
	- Inicio: seleccione para replicar el comportamiento de la tecla de inicio.
	- Alternador de aplicaciones/Aplicación reciente: seleccione para replicar al comportamiento del alternador de aplicaciones o de la tecla de aplicación reciente.
	- Apagar: seleccione para replicar el comportamiento del botón de inicio/apagado.
	- Pantalla completa: seleccione para ir a pantalla completa.
	- Instantánea: seleccione para tomar una instantánea.
	- Bloquear/Desbloquear: seleccione para bloquear o desbloquear el dispositivo.
	- Detener sesión: seleccione para detener la sesión.
	- Iniciar grabación: seleccione para iniciar la grabación de la sesión de difusión de la pantalla.

# Configurar Remote Cast and Control para dispositivos de Windows

Siga estos pasos para configurar Remote Cast and Control para dispositivos de Windows.

- 1. En la ficha Empresarial, seleccione Mis aplicaciones.
- 2. En Aplicaciones recomendadas, encuentre la aplicación Remote Cast and Control para Windows (que se indica con el logotipo de Windows en el mosaico de aplicaciones).
- 3. Seleccione los perfiles y los dispositivos donde desea instalar la aplicación.
- 4. Seleccione Publicar para instalar la aplicación.
- 5. Después de que la descarga esté completa en el dispositivo de destino, vaya a Inicio y busque Remote Cast and Control, luego seleccione iniciar la aplicación.
- **NOTA:** Debe ejecutar la aplicación por lo menos una vez en el dispositivo de destino para que el dispositivo aparezca en la página de Remote Cast and Control de su panel.
- 6. Aparece un mensaje en el dispositivo que indica que está esperando que un administrador de HP Engage Console inicie una sesión.

# <span id="page-21-0"></span>Iniciar una sesión de Remote Cast and Control para dispositivos **Windows**

Siga estos pasos para iniciar una sesión de Remote Cast and Control para dispositivos Windows.

- 1. Seleccione Remote Cast and Control para mostrar la lista de dispositivos que admiten Remote Cast and Control.
- 2. Encuentre el dispositivo en el que desea iniciar una sesión de Remote Cast and Control y seleccione Iniciar sesión. La página de emisión muestra los siguientes componentes:
	- Detalles de la sesión: muestra el nombre y el modelo del dispositivo Windows.
	- Crear ticket: cree un ticket de servicio técnico. Esta opción solo es compatible si ha integrado una herramienta de administración de TI (ITSM).
	- Iniciar sesión: seleccione esta opción para enviar al usuario del dispositivo una solicitud para iniciar una sesión de Remote Cast and Control.
- 3. Seleccione Iniciar sesión para iniciar la sesión.
- 4. El usuario del dispositivo debe aceptar la solicitud para iniciar la sesión.
- **X** NOTA: Si el usuario del dispositivo no acepta la solicitud en un minuto, la sesión se desconecta y debe enviar otra solicitud.
- 5. Después de que el usuario del dispositivo acepte la solicitud, la sesión se inicia en el navegador Edge. Aparece un cuadro de diálogo que muestra al usuario del dispositivo las siguientes opciones:
	- Toda la pantalla: si el usuario del dispositivo selecciona esta opción, verá su pantalla completa.
	- Ventana de la aplicación: si el usuario del dispositivo selecciona esta opción, solo verá la aplicación que tiene abierta. Si la ventana de la aplicación se minimiza, verá una pantalla negra.
	- Ficha Microsoft Edge: si el usuario del dispositivo selecciona esta opción, solo verá la ficha que ha seleccionado.
- 6. Después de que el usuario del dispositivo haga su selección, verá la sección que se muestra en el panel de HP Engage Console. Las opciones disponibles durante una sesión activa de Remote Cast and Control son:
	- Pantalla completa: seleccione esta opción para expandir la pantalla compartida a la pantalla completa.
	- Tomar instantánea: seleccione esta opción para tomar una instantánea de la imagen compartida.
	- Detener sesión: seleccione esta opción para detener la sesión. El usuario del dispositivo también tiene esta opción.

# <span id="page-22-0"></span>7 Eva Communication Suite

Eva Communication Suite le permite comunicarse con los usuarios de dispositivos a través de diferentes métodos.

Eva Communication Suite contiene los siguientes recursos:

- Messenger: este servicio permite que los usuarios de dispositivos se comuniquen con otros usuarios y administradores dentro de sus grupos de dispositivos mediante texto o voz. Los usuarios también pueden enviar y recibir archivos.
- Phone: use este recurso para administrar listas de contactos y llamadas entrantes y salientes.
- **Channel Management:** le permite crear y administrar canales de comunicación a los que pueden suscribirse los dispositivos o grupos de dispositivos.

 $\mathbb{R}^n$  NOTA: Los dispositivos deben tener la aplicación Eva instalada para poder utilizar Eva Communication Suite. La aplicación Eva está disponible en la sección aplicaciones recomendadas de la ficha Empresarial. Para obtener más información, consulte [Tienda empresarial](#page-26-0) en la página 23.

### Activar chat de dispositivo a dispositivo

Siga estos pasos para activar la función de chat de dispositivo a dispositivo y las llamadas VoIP.

- 1. En la ficha Eva Communication Suite, seleccione Configuraciones.
- 2. En la sección Chat de dispositivo a dispositivo, seleccione el control deslizante que desea activar.
- 3. Seleccione Guardar configuraciones. Cuando están activados, los dispositivos que tienen el cliente Eva instalado pueden chatear con otros dispositivos dentro de su grupo.

### Habilitar Eva Phone

Siga estos pasos para habilitar el recurso Eva Phone.

- 1. En Eva Communication Suite, pulse para seleccionar Configuraciones.
- 2. En la sección Eva Phone, seleccione el control deslizante que desea activar.
- 3. Seleccione Guardar configuraciones.

### Agregar y cargar contactos

Después de configurar el Eva Phone, puede agregar o cargar contactos.

- 1. En Eva Communication Suite, seleccione Phone. Se abrirá la ficha Contacto.
- 2. Hay dos maneras de agregar contactos:
	- Agregar contacto: use esta opción para cargar un contacto a la vez.
	- Cargar CSV: use esto para cargar varios contactos a través de un archivo CSV.

<span id="page-23-0"></span>3.  $\mathbb{R}$  NOTA: Los pasos 3 y 4 son instrucciones sobre cómo agregar contactos con la opción Agregar contacto. Para obtener instrucciones sobre la carga de varios contactos a la vez, vaya al paso 5.

Seleccione Agregar contacto y escriba los detalles de contacto.

- 4. · Número de contacto: úselo para introducir un número de contacto completo, incluido el código de país.
	- USSD: úselo para introducir un número de USSD.
	- Inicia con: use esta opción si desea que incluir en la lista negra o la lista blanca un grupo de números. Por ejemplo, si introduce ' 1234 ', cualquier contacto que comience con ese número puede estar en la lista negra o en la lista blanca.
- 4. Seleccione Guardar. El número de contacto aparece ahora en el panel.
- 5. Para cargar los contactos, debe formatear correctamente el archivo CSV. Para obtener una plantilla que le permita hacer la carga, seleccione Descargar CSV de muestra.
- 6. Abra el archivo en un editor de texto como Notepad.
- 7. El archivo CSV tiene tres encabezados de columna: nombre, número de contacto y USSD. También tiene algunos números de muestra. Elimine los números de muestra, pero no elimine los encabezados.
- 8. Escriba sus números de contacto y guarde el archivo. Si no está introduciendo un USSD, escriba  $\texttt{false}$ en la columna.
- 9. Seleccione Cargar CSV. Se abre un cuadro de diálogo. Para cargar el CSV, puede seleccionar Explorar archivo para encontrarlo en su equipo o arrastrar y soltar el archivo en el cuadro de diálogo.

### Enviar un archivo desde el panel al dispositivo

Siga estos pasos para enviar un archivo desde el panel al dispositivo.

- 1. Inicie sesión en HP Engage Console.
- 2. Seleccione Eva Communication Suite. Seleccione Messenger. Se abre una ventana que contiene cuatro fichas. Seleccione Contactos. Los contactos y los dispositivos aparecen al lado izquierdo de la ventana. Seleccione el contacto o dispositivo al que desea transferir sus archivos. Después de seleccionar el dispositivo, la vista de chat se muestra al lado derecho de la ventana.
- 3. Seleccione el icono de Adjuntos en la vista chat.
- 4. Seleccione Archivos.
- 5. Busque su archivo, elíjalo y seleccione Abrir. La imagen se envía al dispositivo.
- **EX NOTA:** Una marca doble indica el estado del archivo enviado.
	- Color gris: se entregó el archivo.
	- Color azul: el destinatario vio el archivo.

## Enviar un archivo desde un dispositivo a un panel

Siga estos pasos para enviar archivos desde un dispositivo al panel.

1. Abra la aplicación Eva.

- <span id="page-24-0"></span>2. Seleccione el contacto al que desea enviar un archivo. Se abrirá la vista del chat.
- 3. Seleccione el icono de adjuntos en la parte inferior de la vista del chat. Se abren las opciones. Seleccione Archivo.
- 4. Seleccione el archivo que desea enviar. El archivo se envía al panel en Eva Messenger.

## Eva Channels

Eva Channels le permite crear canales de comunicación públicos o cerrados. Los administradores y los usuarios pueden comunicarse con otros miembros que están suscritos o visibles en el canal.

Puede crear dos tipos de canales:

- Público: un canal que está disponible para todos los usuarios que han instalado las aplicaciones Eva y HP Engage Console en sus dispositivos.
- Cerrado: un canal disponible solo para los usuarios que un administrador agrega al canal. Solo el administrador que creó el canal puede eliminar o agregar usuarios; los usuarios no pueden eliminarse ni agregarse.

#### Crear un canal público

Siga estos pasos para crear un canal público:

- 1. Vaya a la ficha Eva Communication Suite y seleccione Channel Management.
- 2. Seleccione Agregar canal. Se abre la ventana Agregar canal.
- 3. Introduzca el Nombre del canal.
- 4. En Elegir el tipo de canal, seleccione Público y luego seleccione Enviar.
- 5. Seleccione Público en Tipo de canal y seleccione ENVIAR.
- 6. Cuando el canal se crea y es visible en el dispositivo: seleccione Unirse al canal para unirse al canal público. Los usuarios que se han unido al canal pueden chatear, enviar imágenes, archivos y mensajes de voz a otros usuarios dentro del canal. Desde este panel, puede realizar las siguientes tareas:
	- Editar: puede editar el nombre del canal.
	- Desactivar: los canales desactivados van en modo de solo lectura para todos los usuarios. Puede reactivar un canal desactivado.
	- Borrar: puede borrar un canal para eliminarlo de los dispositivos y del panel.
- 7. Para salir del canal, seleccione los tres puntos verticales al lado del nombre del canal y seleccione la información del canal. Se abrirá una nueva ventana. Seleccione Salir del canal.

#### Crear un canal cerrado

Siga estos pasos para crear un canal cerrado.

- 1. Vaya a la ficha Eva Communication Suite y luego seleccione Channel Management.
- 2. Seleccione AGREGAR CANAL. Se abre la ventana Agregar un canal.
- 3. Introduzca el Nombre del canal.
- 4. En Elegir tipo de canal, seleccione Cerrado y luego seleccione ENVIAR. Se abre la ventana.
- 5. Seleccione los dispositivos y a los usuarios que desea agregar como suscriptores al canal y seleccione SIGUIENTE. A continuación, seleccione a los usuarios de administración para agregar como suscriptores y seleccione GUARDAR. Los usuarios invitados pueden chatear y enviar imágenes, archivos y mensajes de voz a otros usuarios dentro del canal.

# <span id="page-26-0"></span>8 Empresarial

Esta sección describe las opciones disponibles en la ficha Empresarial.

## Mis aplicaciones

Use el recurso Mis aplicaciones, ubicado debajo de la ficha Empresarial, para cargar, actualizar y publicar aplicaciones en los dispositivos. Puede publicar aplicaciones de varias fuentes, como las recomendadas por HP Engage Console o las que se encuentran en App Store de Apple® . También puede cargar y actualizar sus propias aplicaciones personalizadas. Las aplicaciones Play-for-work no son compatibles con HP Engage Console en este momento.

#### Tienda empresarial

Tienda empresarial le permite cargar sus propias aplicaciones de terceros en HP Engage Console. Esta sección describe cómo cargar aplicaciones para Android, iOS y Windows en HP Engage Console.

#### Cargar una aplicación de Android

Siga estas instrucciones para cargar una aplicación de Android.

- 1. En la ficha Enterprise, seleccione Mis aplicaciones.
- 2. Seleccione Enterprise Store.
- 3. Seleccione Cargar aplicación de Android.
- 4. Seleccione una opción de la ventana Cargar aplicación de Android:
	- Cargar archivo APK: seleccione Explorar archivos para encontrar su archivo APK.
	- Enlace a APK externo: copie y pegue una URL de APK en el campo de entrada y actualice.
- NOTA: Todos los APK deben tener un certificado firmado digitalmente para cargarse en los dispositivos y actualizarse cuando estén instalados. HP Engage Console admite APK firmados con la versión V1, o V1 y V2. Sin embargo, no se admiten APK firmados solo con V2. Puede encontrar más información en la documentación de desarrolladores de Android disponible en línea.

#### Cargar una aplicación de iOS

Siga estas instrucciones para cargar una aplicación de iOS.

- 1. En la ficha Empresarial, seleccione Mis aplicaciones.
- 2. Seleccione Tienda empresarial.
- 3. Seleccione Cargar aplicación de iOS.
- 4. Para cargar usando un archivo IPA, seleccione Cargar usando el archivo IPA. Seleccione Explorar archivos para encontrar el IPA desde su equipo.

O bien:

Para cargar usando un enlace Plist, seleccione la ficha Cargar usando un enlace Plist. Copie y pegue el archivo .plist.

#### <span id="page-27-0"></span>Cargar una aplicación de Windows

Siga estas instrucciones para cargar una aplicación de Windows.

- 1. En la ficha Empresarial, seleccione Mis aplicaciones.
- 2. Seleccione Tienda empresarial.
- 3. Seleccione Cargar aplicación de Windows.
- 4. Se abrirá la ficha Detalles básicos. Escriba la información solicitada en la pantalla. Desplácese hacia abajo para ver los requisitos del tamaño de la aplicación y el certificado.
- 5. Seleccione Siguiente para ir a la ficha Paquete de aplicaciones.
- 6. Seleccione Cargar archivo para cargar un paquete AAPX o MSIX desde su equipo.

O bien:

Seleccione Suministrar URL para copiar y pegar el enlace de archivo . appxbundle o .msixbundle.

- 7. Seleccione el botón Elegir archivo para cargar el archivo de certificado .cer.
- 8. Seleccione Guardar para finalizar la carga.

#### Aplicaciones recomendadas

HP recomienda las aplicaciones de esta sección para mejorar la funcionalidad de HP Engage Console.

| <b>Aplicación</b>        | <b>Descripción</b>                                                                                                    | <b>Compatibilidad con SO</b> |
|--------------------------|----------------------------------------------------------------------------------------------------|------------------------------|
| <b>Bluetooth Manager</b> | Esta aplicación permite a los usuarios enviar y recibir archivos usando<br>Bluetooth mientras está en el modo quiosco.                                                                                                    | Android                      |
| <b>Call Assist</b>       | Esta aplicación permite a los usuarios ver y finalizar llamadas<br>entrantes a su dispositivo a través del panel de notificación mientras<br>están en el modo quiosco.                                                                                                    | Android                      |
| Eva<br>Eva Messenger     | Esta aplicación permite a los usuarios comunicarse con otros usuarios<br>y administradores dentro de sus grupos de dispositivos mediante<br>texto o voz. Esta aplicación también permite a los usuarios enviar y<br>recibir archivos. Vaya a Eva Communication Suite en la página 19 para<br>obtener más información. | Android e iOS                |
| FileDock                 | Esta aplicación habilita la capacidad de cargar contenido en el panel y<br>luego publicarlo en dispositivos de usuario. Vaya a Administración de<br>contenido en la página 14 para obtener más información.                                                                                                    | Android, iOS y Windows       |
| <b>HP Engage Console</b> | Instala HP Engage Console en los dispositivos y le permite actualizarlo<br>desde el panel.                                                                                                    | Android                      |
| Mobilock LG Guard        | Esta aplicación proporciona seguridad adicional para los dispositivos<br>LG registrados en HP Engage Console. Para habilitar este recurso,<br>debe publicar el LG Guard APK desde el panel a los dispositivos y luego<br>activarlo manualmente en los dispositivos.                                                   | Android                      |
| Remote Cast & Control    | Esta aplicación le permite ver y controlar dispositivos de forma<br>remota. Vaya a Remote Cast & Control en la página 16 para obtener<br>más información.                                                                                                    | Android y Windows            |

Tabla 8-1 Aplicaciones recomendadas

<span id="page-28-0"></span>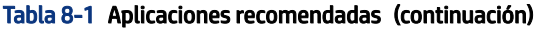

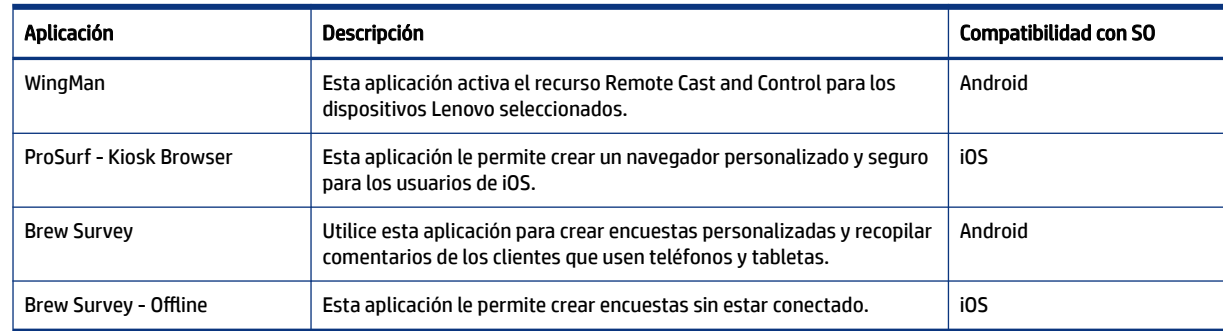

## Crear una política de contraseñas

Siga estos pasos para crear una política de contraseñas para los usuarios de dispositivos.

- 1. Seleccione Empresarial. A continuación, seleccione Política de códigos de acceso.
- 2. Seleccione la ficha del SO para el que desea crear una política.
- 3. Seleccione Solicitar contraseña. Configure la política y las configuraciones del Tipo de contraseña. Las opciones que aparecen en esta lista varían según el SO para el que esté creando una política.
	- Seleccionar tipo de contraseña: seleccione entre las opciones disponibles en el menú desplegable.
	- Longitud mínima de la contraseña: seleccione una longitud de contraseña mínima.
	- Aplicar contraseña compleja: seleccione para habilitar una contraseña compleja.
	- **Cantidad mínima de símbolos**: seleccione para elegir una cantidad mínima de símbolos en la contraseña.
	- Cantidad mínima de caracteres en minúscula: seleccione para elegir una cantidad mínima de caracteres en minúscula en la contraseña.
	- Cantidad mínima de caracteres alfabéticos: seleccione para elegir una cantidad mínima de caracteres alfabéticos en la contraseña.
	- Cantidad mínima de caracteres en mayúscula: seleccione para elegir una cantidad mínima de caracteres en mayúscula en la contraseña.
	- Cantidad mínima de dígitos: seleccione para elegir una cantidad mínima de dígitos en la contraseña.
- 4. Establezca las Configuraciones de administración de contraseñas.
	- Periodo de caducidad de la contraseña: seleccione la frecuencia con la que el usuario debe cambiar la contraseña.
	- Lista de historial máximo de contraseñas: seleccione la cantidad de contraseñas usadas anteriormente que el usuario no puede utilizar al establecer una nueva contraseña.
	- Intentos fallidos máximos de restablecimiento de fábrica: seleccione la cantidad de intentos de inicio de sesión fallidos antes de que el dispositivo restablezca los valores de fábrica.
	- Configurar tiempo de inactividad para el bloqueo automático (en minutos): seleccione la cantidad de tiempo que debe pasar antes de que se bloquee automáticamente el dispositivo.
- <span id="page-29-0"></span>Período máximo de gracia para el bloqueo del dispositivo: seleccione el tiempo que el usuario puede utilizar el dispositivo sin introducir una contraseña antes de que bloquee el dispositivo. Esta opción solo está disponible para dispositivos iOS.
- 5. Seleccione GUARDAR.

# Eliminar una política de contraseña

Siga estos pasos para eliminar una política de contraseña.

- 1. En la ficha Empresarial, seleccione Política de códigos de acceso.
- 2. Seleccione la ficha del SO en el que desea eliminar la política de contraseña.
- 3. Seleccione ELIMINAR. Se abrirá el cuadro de diálogo Eliminar política de contraseña.
- 4. Seleccione la ficha Perfiles de dispositivo o la ficha Dispositivos para eliminar la política. HP Engage Console intenta eliminar la contraseña y no aplicará una contraseña futura en el dispositivo.

# Incidentes de seguridad

El recurso Incidentes de seguridad crea una entrada de registro cada vez que hay un intento fallido de desbloquear un dispositivo. Se crea una entrada de intento fallido cuando un usuario de dispositivo intenta salir de HP Engage Console e introduce un código de acceso incorrecto más de tres veces consecutivas. Este recurso solo está disponible para dispositivos Android.

# Configuraciones de seguridad

Esta opción le permite controlar los recursos de seguridad de los dispositivos Samsung compatibles con KNOX y los dispositivos Sony y LG que tienen la versión 5.0 y posteriores del SO.

# <span id="page-30-0"></span>9 Utilidades

Esta sección describe las opciones disponibles en la ficha Utilidades.

# Configuraciones de APN

Las operadoras celulares brindan las configuraciones del Nombre del punto de acceso (APN) para permitir que los dispositivos se conecten a Internet usando datos celulares (una tarjeta SIM). Aquí puede introducir las configuraciones personalizadas de APN proporcionadas por la operadora para restringir el uso de datos celulares en dispositivos de propiedad corporativa y dispositivos que usan una tarjeta SIM de propiedad corporativa. Algunas configuraciones de APN permiten el acceso directo de los dispositivos corporativos sin la necesidad de una VPN.

# Llamar dispositivos inactivos

Puede reactivar dispositivos que estén inactivos. Siga estos pasos para llamar los dispositivos inactivos.

- 1. Seleccione Utilidades. A continuación, seleccione Llamar dispositivos inactivos. Se abrirá una lista de dispositivos inactivos.
- 2. Seleccione sus dispositivos y seleccione Llamar.

# Mensajes de difusión

Los mensajes de difusión le permiten enviar mensajes directamente a cualquier dispositivo.

- 1. En la ficha Utilidades, seleccione Mensajes de difusión.
- 2. Seleccione Crear nuevo mensaje.
- 3. Cuando se abra una nueva ventana, introduzca el nombre del remitente y el mensaje y luego seleccione Siguiente.
- 4. Todos los dispositivos registrados y los grupos de dispositivos aparecen en una nueva ventana. Seleccione el dispositivo o los grupos de dispositivos y luego seleccione Enviar mensaje para enviar el mensaje a los dispositivos o a los grupos de dispositivos seleccionados.

## Enviar alarmas a dispositivos

Siga estos pasos para enviar una alarmaa los dispositivos.

- 1. Seleccione Utilidades. Seleccione Enviar alarmas a dispositivos.
- 2. Seleccione el dispositivo al que quiere enviar una alarma. Seleccione Enviar alarmas. Se abre un mensaje de confirmación.
- 3. Seleccione Aceptar. El dispositivo timbra y la alarma permanece encendida hasta que inicia otra actividad en el dispositivo.
- $\mathbb{R}$  NOTA: El recurso Enviar alarmas a dispositivos funciona en los dispositivos que ya están activos.

# <span id="page-31-0"></span>Publicar la configuración de Wi-Fi en los dispositivos

La función de configuración de Wi-Fi le permite publicar configuraciones de Wi-Fi para los dispositivos registrados.

- 1. En la ficha Utilidades, seleccione Configuraciones de WiFi.
- 2. Seleccione Crear nueva y luego seleccione Básica.
- 3. Cuando se abra una nueva ventana, escriba la siguiente información:
	- Nombre: escriba un nombre para identificar la configuración.
	- SSID: escriba un nombre para identificar la red Wi-Fi.
	- Tipo de seguridad: seleccione una opción en el menú desplegable.
	- Contraseña: cree una contraseña que se debe introducir para acceder a la red Wi-Fi.
- 4. Seleccione Enviar para crear la configuración.
- 5. Para publicar la configuración en los dispositivos, seleccione el icono de flecha ubicado a la derecha del nombre de configuración de Wi-Fi. A continuación, seleccione los dispositivos y los perfiles de dispositivo.

## Bloquear y desbloquear dispositivos Android desde el panel

Siga estos pasos para bloquear o desbloquear dispositivos Android de forma remota desde el panel.

- 1. En la ficha Utilidades, seleccione Bloquear/desbloquear dispositivos.
- 2. Seleccione el dispositivo que desea bloquear o desbloquear en la lista de dispositivos registrados. Ahora puede seleccionar el botón Bloquear o Desbloquear, según el estado actual del dispositivo.

Si el dispositivo está bloqueado, puede seleccionar el botón Desbloquear. Si el dispositivo está desbloqueado, puede seleccionar el botón Bloquear. Si el dispositivo está inactivo, están disponibles las opciones Bloquear y Desbloquear.

# <span id="page-32-0"></span>10 Utilidades de Android

La ficha Utilidades de Android le permite administrar y crear una variedad de configuraciones para dispositivos Android.

## Configuraciones globales

El recurso Configuraciones globales se encuentra en la ficha Utilidades de Android. Le permite configurar notificaciones de aplicaciones, configuraciones de contraseñas y otras opciones para dispositivos Android sin un perfil de dispositivo.

Puede configurar las configuraciones que aparecen en esta lista:

- Habilitar/deshabilitar notificaciones de aplicaciones: habilita o deshabilita las notificaciones de aplicaciones en sus dispositivos. Si están habilitadas, las aplicaciones con notificaciones se marcan con un icono pequeño.
- Reproducir sonido para notificaciones entrantes: si las notificaciones de aplicaciones están habilitadas, utilice esta opción para asignar los sonidos que se reproducen para cada tipo de notificación.
- Bloquear pantalla: use esta opción para habilitar o deshabilitar el bloqueo de pantalla de HP Engage Console en los dispositivos. Esta opción está habilitada de forma predeterminada.
- Dirección IP de captura: habilite esta opción para capturar la dirección IP completa del dispositivo. Después de activar este recurso, puede encontrar la dirección IP en la ficha Dispositivos.
- Modo seguro con protección de contraseña: habilite esta opción para forzar al usuario a introducir una contraseña cuando un dispositivo se inicia en Modo seguro. Esta capa de seguridad adicional impide que el usuario desinstale HP Engage Console. Siga las instrucciones que aparecen en la pantalla y seleccione Acepto para habilitarla.
- Indicador de conectividad de Internet: habilite esta opción para que aparezca una notificación en el dispositivo cuando no haya conexión a Internet.
- Mostrar la opción del menú de actualización del SO: esta opción le permite al usuario actualizar el SO en el dispositivo.
- Actualizar HP Engage Console con protección de contraseña: si está habilitado, cuando HP Engage Console se ejecuta en el Modo de una sola aplicación, se le pide al usuario una contraseña para actualizar la aplicación HP Engage Console.
- Acceder a privilegios de raíz: habilite esta opción para permitir que HP Engage Console acceda a los privilegios de raíz en los dispositivos liberados.
- Publicar automáticamente los sitios web de la lista blanca: habilite esta opción para publicar automáticamente los sitios web de la lista blanca en los dispositivos que no tengan un perfil aplicado.

## Borrar datos de aplicaciones

Siga estos pasos para borrar los datos de las aplicaciones.

1. Seleccione Utilidades de Android y luego seleccione Borrar datos de aplicaciones.

- 2. Seleccione la ficha Dispositivos / Grupos de dispositivos y luego seleccione Siguiente.
- 3. En la ficha Seleccionar aplicaciones, seleccione las aplicaciones cuyos datos desea borrar.

# <span id="page-34-0"></span>11 Utilidades de correo electrónico

La ficha Utilidades de correo electrónico le permite crear configuraciones de intercambio de correo electrónico para los dispositivos administrados por HP Engage Console.

# Crear configuraciones de correo electrónico de Exchange

Esta sección describe cómo crear configuraciones de correo electrónico de Exchange para dispositivos Android.

- 1. En la ficha Utilidades de correo electrónico, seleccione Configuraciones de Exchange.
- 2. Seleccione Agregar nueva. Se abrirá la venta Nuevas configuraciones de Exchange.
- 3. En la ficha Básicas, establezca las configuraciones necesarias y luego seleccione Siguiente.
- 4. En la ficha Avanzadas, establezca configuraciones adicionales, como las configuraciones de sincronización de correo electrónico (opcionales).
- 5. Seleccione Guardar. La configuración aparece en la lista de Configuraciones de Exchange ActiveSync.

# Publicar una configuración de correo electrónico de Exchange

Esta sección describe cómo publicar una configuración de correo electrónico de Exchange en los dispositivos.

- 1. En la ficha Utilidades de correo electrónico, seleccione Configuraciones de Exchange.
- 2. Las configuraciones creadas anteriormente se enumeran aquí. Encuentre la configuración que desea.
- 3. Seleccione el icono de publicación que se encuentra en la columna Acción. Se abrirá una nueva ventana que enumera sus perfiles de dispositivos.
- 4. Seleccione la casilla de verificación del perfil al que desea aplicar la configuración de correo electrónico de Exchange y, a continuación, seleccione Publicar.
- 5. Para los dispositivos del perfil de dispositivo, el cliente de Gmail se establece con la configuración seleccionada. A los usuarios que abren el cliente de Gmail en su dispositivo, se les pide que escriban su contraseña para sincronizar los mensajes de correo electrónico.

# <span id="page-35-0"></span>12 Flujos de trabajo

El recurso Flujos de trabajo le permite programar tareas repetidas y asignar acciones para que se produzcan cuando se realizan las tareas. Las tareas programadas se ejecutan como secuencias de comandos. Se generan informes detallados para las tareas programadas.

Hay dos tipos principales de flujos de trabajo:

- Tareas programadas: estas tareas actúan en las aplicaciones que se publican en los dispositivos o cambian el estado de los dispositivos. Los dispositivos deben estar en línea a la hora programada para la tarea. Las tareas programadas se basan en el huso horario seleccionado de su panel.
- Tareas de conformidad: estas tareas se basan en datos y mediciones del dispositivo. Por ejemplo, se puede enviar una alerta de correo electrónico a un usuario de dispositivo para que actúe cuando se alcanza una determinada medición, como el consumo de la batería.

## Crear un nuevo flujo de trabajo

Use este procedimiento para crear un nuevo flujo de trabajo.

- 1. Vaya a la ficha Informes y flujo de trabajo.
- 2. Seleccione Flujos de trabajo.
- 3. Seleccione Crear flujo.
- 4. Elija entre las opciones del SO o seleccione Global para las opciones de flujo de trabajo que operan independientemente del tipo de SO.

## Crear un flujo de trabajo para informes de dispositivos

Siga estos pasos para crear un flujo de trabajo que le envía automáticamente al correo electrónico un informe de las propiedades del dispositivo seleccionado.

- 1. En Informes y flujos de trabajo, seleccione Crear nuevo. Se abrirá la ventana Crear un flujo.
- 2. Seleccione la ficha Global y luego seleccione Informes de dispositivo.
- 3. Introduzca la siguiente información:
	- Nombre: cree un nombre para identificar el flujo de trabajo.
	- Seleccionar Dispositivos/Grupos: seleccione si este flujo de trabajo debe funcionar para todos los dispositivos o solo para los que usted especifique.
	- **NOTA:** Solo puede crear un flujo de trabajo para todos los dispositivos o grupo de dispositivos.
	- Seleccionar propiedades del dispositivo: seleccione las propiedades que desea incluir en el informe.
	- Configuración de correo electrónico: seleccione las direcciones de correo electrónico que recibirán el informe.
	- Hora y huso horario: seleccione la hora y el uso horario en que se envía el informe.
- Frecuencia: permite seleccionar la frecuencia con la que se envía el informe del dispositivo.
- 4. Seleccione Guardar para crear el flujo de trabajo.

# <span id="page-36-0"></span>Administrar los flujos de trabajo existentes

Siga estos pasos para administrar los flujos de trabajo existentes.

- 1. Vaya a la ficha Informes y flujo de trabajo.
- 2. Encuentre el flujo de trabajo que desea en la lista de flujos de trabajo.
- 3. Para editar el flujo de trabajo, expanda la ficha Acción para encontrar el botón Editar.